## DOCULIVERY

## **Quick-Start Guide**

This guide provides you with the basic quick-start information needed to log in and access your electronic documents in no time at all. The instructions below highlight the steps for logging into the Doculivery system with a unique User ID and Password to access your online pay stubs and setup notification options with just a few quick clicks!

## **Getting Started**

 Point your internet browser to the following url: www.Doculivery.com/FriendshipVillage

2. Enter your User ID. 1

Your USER ID is:

your last name plus the last four digits of your SSN.

3. Enter your initial Password. 2
You will be required to change your password upon initial log in.

Your initial PASSWORD is:

the last four digits of your SSN.

- 4. Click the Log In button. 3
- 5. Once you have logged in, follow the on-screen instructions to setup several security questions.
- 6. Once you have setup your security questions, you will see the main screen which is organized by tabs. Click on the Pay Stubs tab 4 to see a list of all pay dates for which you have a pay stub. To see the entire pay stub for a particular date click on the view icon in the Click To View column on the left side of the screen.

## **Setting Up Notification Options**

Click on the Pay Stubs tab 4. On the right side of the screen, select the appropriate bar
 to setup email or text message notifications.

| PLEASE LO | G-IN TO THE DOCULIVERY SYSTEM.                                                       |
|-----------|--------------------------------------------------------------------------------------|
| User ID:  | User ID help information will appear here when you visit the url noted in step one.  |
| Password: | Password help information will appear here when you visit the url noted in step one. |
|           | Log In                                                                               |

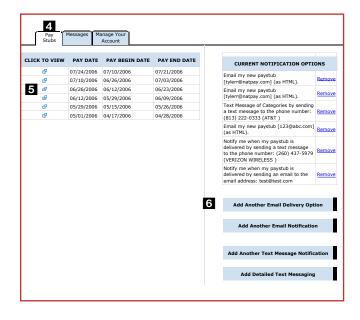